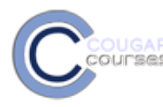

# **Cougar Courses 2.0 Customizing Your Block Layout**

# **Why Do This**

The course shell template is created the most frequently used blocks included. However, Instructors have the flexibility to add, delete or move blocks on the page to make the best use of the screen area. All users can collapse or dock blocks along the left side of the screen – reducing visual distractions and creating and a wider content area. Adding, deleting or moving blocks also affects the student's view, but collapsing or docking blocks is user-specific, i.e. instructors can dock the blocks in their view, but this does not change the view of other logged on course participants.

Note, it is not advisable to delete the Settings or Navigation blocks as this will reduce CC functionality.

- 1. Log onto Cougar Courses and go to the main page of your course.
- 2. Click Turn editing on.

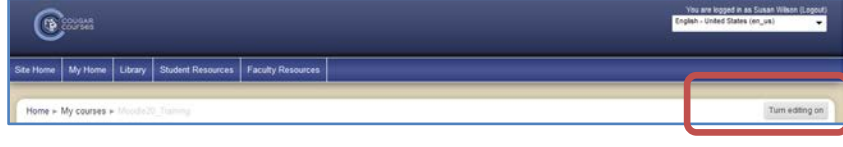

## **Deleting, Moving and Collapsing Blocks**

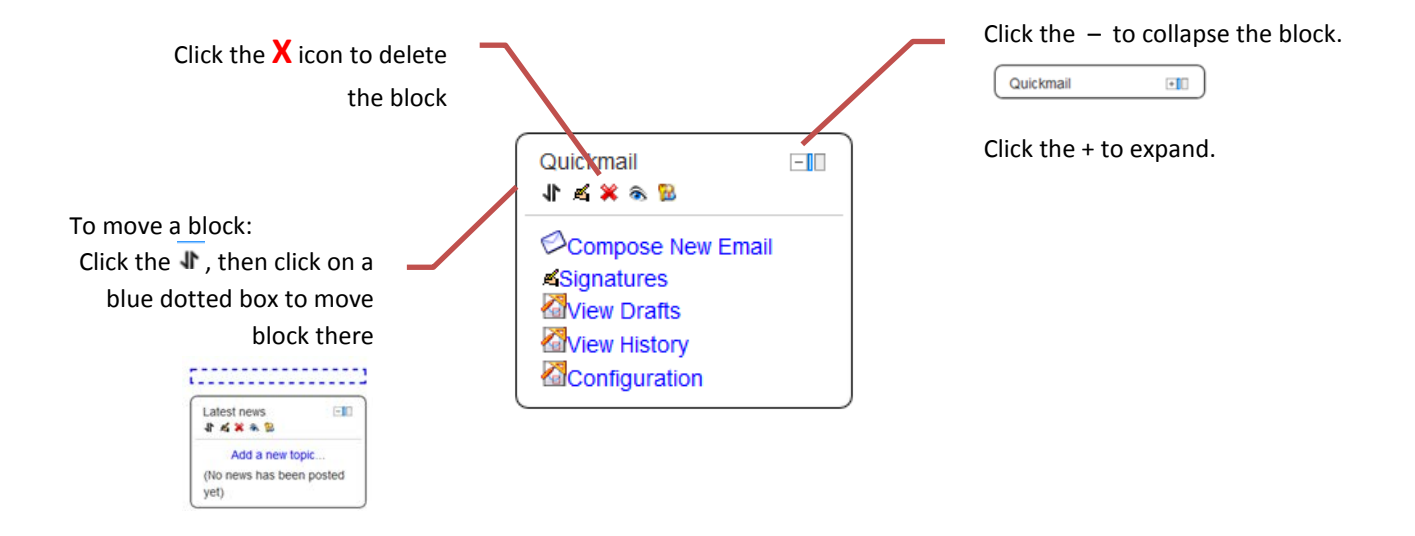

#### **Adding Blocks**

1. Click the dropdown below the *Add a block*, and then select a block from the list to add to your course page. New blocks are added just above this block. Move the block to the desired location as described above.

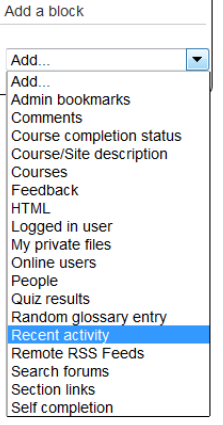

### **Docking and Undocking Blocks**

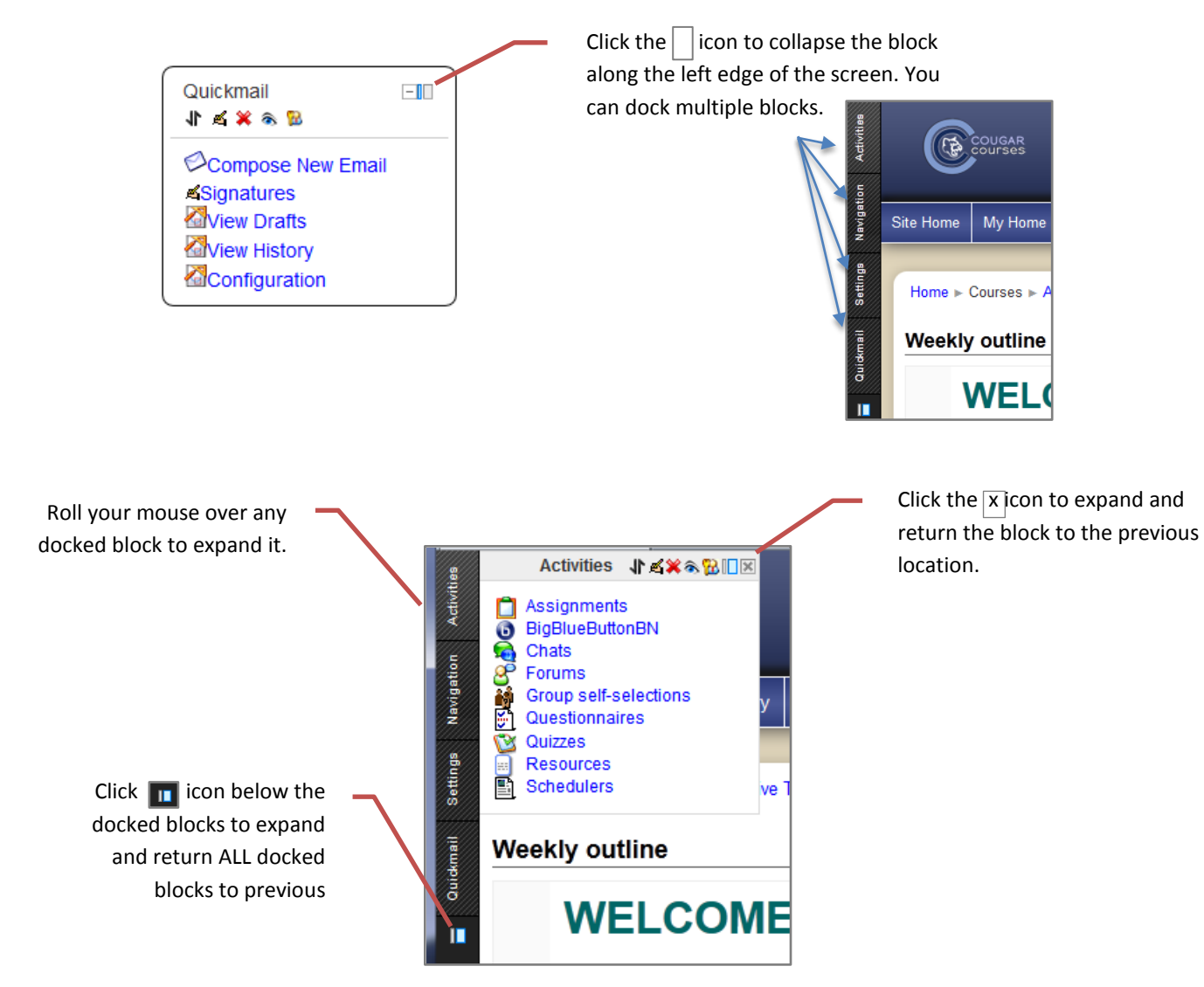